# aan de slag met canva In no time een Canva hero!

# cece

ce

3343 TA HEAD uPGIRL

NEAST

 $G(\eta)$ 

DBR 16 17

FIFTER SCRIPTION OF SCRIPTION

aan de slag met canvaar

Copyright Cece. Graphic Design 2022

Tekst & vormgeving: Celina Lesmeister Fotografie: Denyza Tulum Photography

Alle rechten voorbehouden. Tenzij anders vermeld behoren de rechten van deze inhoud (tekst) bij Cece. Graphic Design.

Overname of gedeeltelijke overname is niet toegestaan. Plaatsing of het commercieel gebruiken van de inhoud is tevens niet toegestaan.

Het linken of verwijzen naar deze inhoud is toegestaan, mits met toestemming van Celina Lesmeister.

Email: info@cecegraphicdesign.nl Insta: @cecegraphicdesign.nl

# **INHOUD**

- 1. 3. Verschillende formaten 5. Voordelen Canva Pro 2. 4. Inleiding Canva Mogelijkheden Canva Back to the basics
- 6. Back to the basics 2.0 | Canva Pro

## **NICE TO** meet ya! **l e t 's m e e t**

Superleuk dat je aan de slag gaat met het Canva e-book!

Mijn naam is Celina en ik ben een creatieve denker en doener. Op het gebied van grafisch vormgeving help ik (startende) vrouwelijke ondernemers met het creëren van hun eigen stijl en identiteit. Daarnaast ben ik altijd in voor een gezellige koffiedate, om samen te sparren over een tof design of om gewoon lekker even te kletsen!

Je ontvangt dit e-book omdat je deze hebt aangevraagd via de website of omdat ik een Canva template voor je heb gemaakt. Wat is Canva precies en wat kun je met de verschillende onderdelen die op Canva te vinden zijn?

Je ontvangt uitleg over de Canva basics en basistips voor het gebruiken van de verschillende Canva onderdelen. Zo kun jij zonder struggles je eigen ontwerpen maken in Canva.

Na het lezen van dit e-book maak jij de tofste Canva templates! Ready om aan de slag te gaan?

# let's go

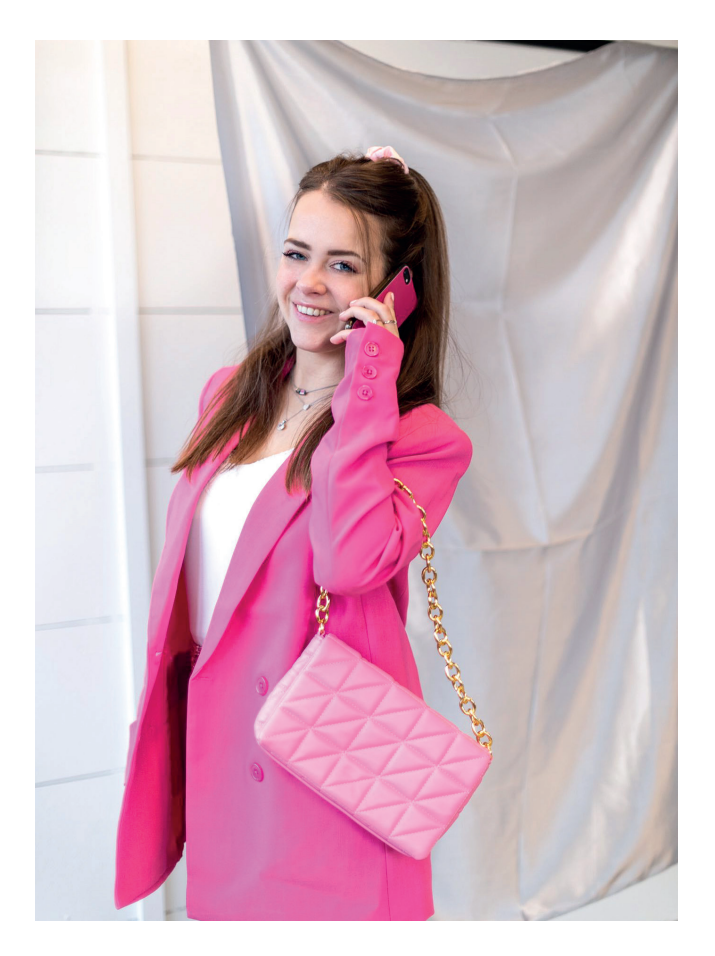

# talent is good. practice is better. passion is best.

Frank Lloyd Wright

## inleiding canva **l e t 's g o**

Wat is Canva en welke mogelijkheden biedt dit ontwerpprogramma? We starten met een korte inleiding.

Canva is een online ontwerpprogramma waarin je zelf op een relatief makkelijke manier aan de slag kunt met het maken van (eigen) templates. Het is mogelijk om in je eentje te werken, maar je kunt ook samen met een team aan de slag. Door het gebruiksgemak van Canva, is het programma zowel populair bij beginners als de echte experts op het gebied van grafische vormgeving. Van posters en presentaties tot social media templates en meer, design het met Canva.

Met de honderden sjablonen die je zelf kunt aanpassen en eigen maken in Canva, kun je jouw creativiteit helemaal de vrije loop laten. Ontwerp en werk eenvoudig zonder afleiding met de gratis app vanaf je desktop of telefoon. Als je verzekerd wilt zijn van een origineel ontwerp dat helemaal past bij je huisstijl, dan kun je er ook voor kiezen om gepersonaliseerde Canva templates te laten onderwerpen door een grafisch vormgever (door mij bijvoorbeeld hihi.)

#### Canva biedt:

- Meer dan 250.000 gratis sjablonen
- Meer dan 100 gratis ontwerptypen
- Honderdduizend gratis foto's en graphics
- En nog veel meer...

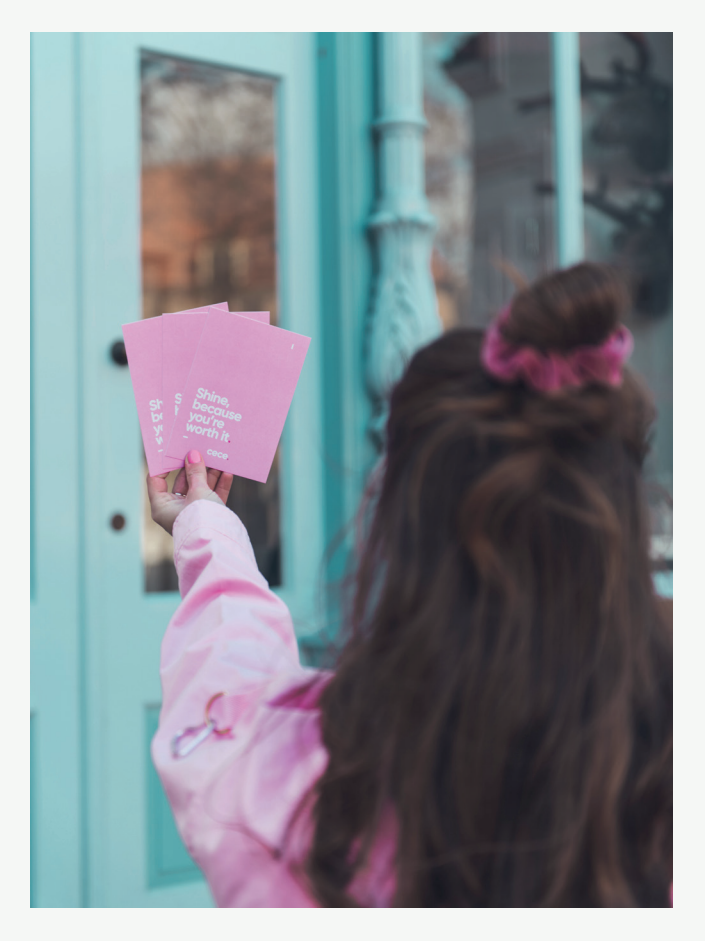

## DAT IS ZO TOF!

Aan de hand van dit e-book doorlopen we samen wat er allemaal mogelijk is met Canva. Zo kun je zelf aan de slag met het ontwerpen van de tofste templates voor je business!

# mogelijkheden van canva

Van logo's, social media templates tot documenten, afdrukproducten en meer. Met Canva kan het allemaal. Daarnaast biedt Canva talloze gratis foto's en lettertypen, waarmee je jouw ideeën omtovert tot een levendig ontwerp. Ook is het mogelijk om te werken vanuit sjablonen. Deze hoef je alleen nog maar passend te maken aan je huisstijl en verder aan te vullen met de content die je wilt delen. Zo heb je in no time een template dat past bij wat jij wilt uitstralen.

Door de eindeloze opties binnen Canva, kan het soms best lastig zijn om te vinden wat je zoekt. Ben je op zoek naar een bepaald ontwerp en staat

het niet bij de voorgestelde ontwerpen? Voer het trefwoord of ontwerp dat jij wilt maken in bij de zoekbalk, en Canva komt met suggesties. Dat scheelt heel wat uren zoekwerk!

Is jouw ontwerp helemaal ready? Het is ook mogelijk om je ontwerp rechtstreeks te laten afdrukken en bezorgen. Canva werkt samen met toonaangevende drukkerijen om de ontwerpen tot leven te brengen. Ze maken gebruik van premium, duurzaam papier en gaan voor de beste kleurkwaliteit.

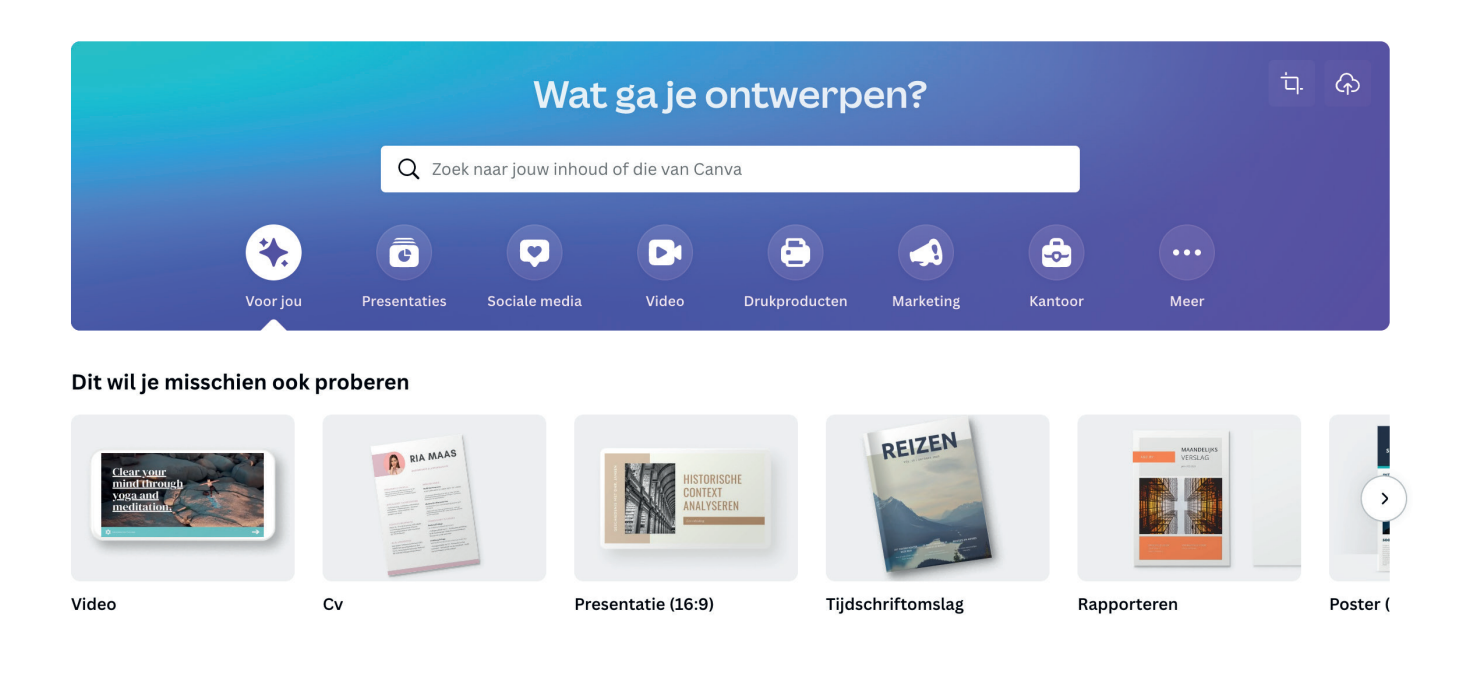

# verschillende formaten

Welk formaat heeft een visitekaartje of Instagram post? Dat is soms best lastig in te schatten. Canva zorgt daarom al voor de passende maten, wannee jij kiest voor het maken van een ontwerp. Zo hoef je zelf niet meer op zoek naar de formaten die bij je ontwerp horen. Handig!

Wil je een Instagram story maken? Dan staat deze met het juiste formaat al klaar voor jou.

Wil je een totaal ander ontwerp met afwijkende formaten maken? Dan kun je zelf de breedte en de hoogte invullen bij '+ Aangepast formaat'.

Ook is het mogelijk om een bestand te importeren. Denk aan een afbeelding of een pdf-bestand. Canva neemt het formaat van dit document over, zodat jij gemakkelijk verder kan werken in het bestaande document.

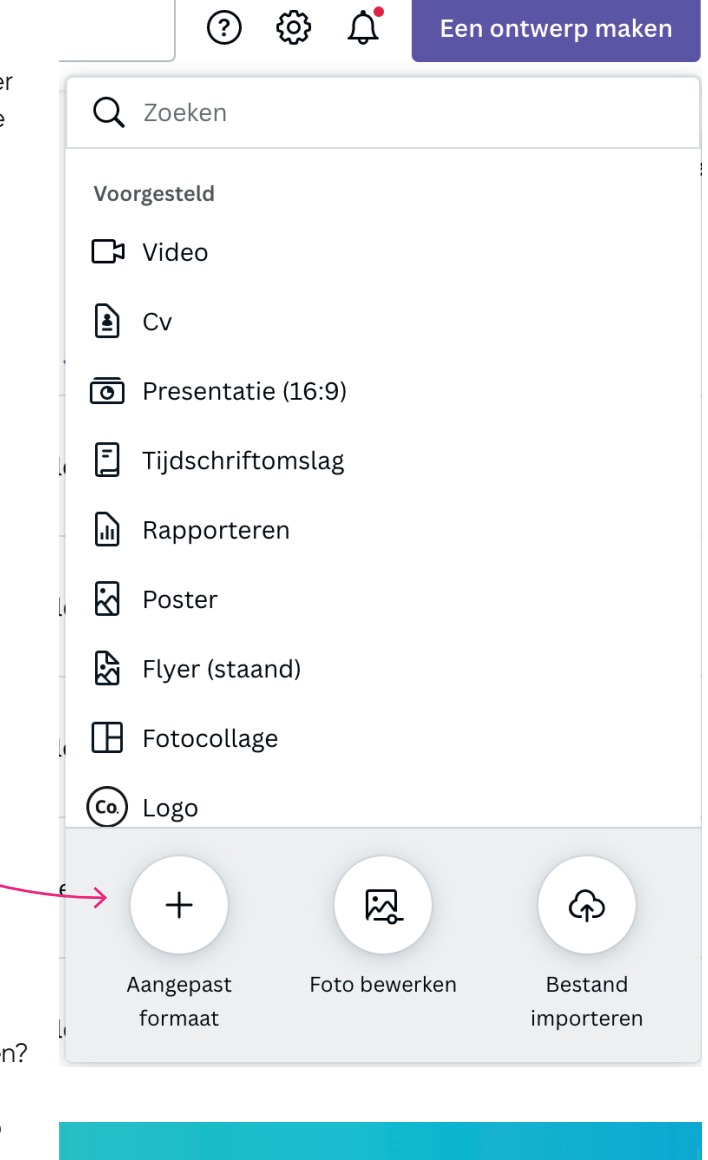

**Bestand** 

### **Formaat wijzigen**

Toch nog het formaat wijzingen tijdens het ontwerper Dan kun je kiezen om het huidige formaat aan te passen of om een kopie te maken van het ontwerp in een nieuw formaat. Let op! Deze optie geldt alleen voor de Canva Pro gebruikers.

Canva Pro!

**≝ Formaat wijzigen** 

## **BACK TO** the basics **b a s i s u i t l e g**

## **sja b lo n e n**

Als beginnend ontwerper is het ideaal om te werken met sjablonen. Zo heb je al een basis om vanuit te starten. Wanneer je met een ontwerp bent gestart, kun je linksboven in de menubalk het icoontje van de sjablonen terugvinden.

In Canva kun je gebruikmaken van duizenden gratis sjablonen. Door van te voren een trefwoord te kiezen of door een trefwoord in te vullen zoals 'A4-document', 'Instagram bericht' of bijvoorbeeld 'flyer' kom je bij passende sjablonen terecht die je gemakkelijk kunt aanpassen.

Deze aanpassingen kun je in een paar klikken doen door de 'slepen-en-neerzetten' functie van Canva. Met deze functie kun je afbeeldingen, tekst en elementen in je document slepen. Je kiest een element, afbeelding of tekst. Vervolgens houd je dit element ingedrukt en sleep je het in jouw document op de plek waar je het wilt plaatsen.

Het kan ook zo zijn dat een grafisch ontwerper voor jou een template heeft gemaakt in Canva. Ook dit kun je zien als een sjabloon dat je zelf verder kunt aanvullen en aanpassen. Hier kun je dus ook gebruikmaken van de 'slepen-en-neerzetten' functie.

## **p r oj e c t e n**

Alle projecten en ontwerpen zijn netjes geordend in Canva. Alle mappen, ontwerpen, afbeeldingen en video's vind je terug in een overzicht. Ideaal als je op zoek bent naar een van jouw toffe ontwerpen. Canva biedt daarnaast vele projectvoorstel templates aan. Zo kun je moeiteloos starten met ontwerpen en tijd besparen.

## **WHAT THEY SAY.**

#### **KIND WORDS**

Celina is fantastisch om mee te werken. Ze heeft voor mij het design voor het COM & PLAY Gamebook gemaakt. Ze werkt snel en is altijd enthousiast en positief. Het design is fris. kleurrijk en past perfect bij de inhoud.

Ik ben echt heel blij met het resultaat.

@LISSETTEMOLENAAR

cece.

## **CANVA TIP**

### **ZOEKRESULTATEN OPTIMALISEREN**

Je weet als Canva-gebruiker als geen ander waar alle elementen staan. Echter is er meer mogelijk, zoals op het element klikken, naar de drie puntjes te gaan en het element als favoriet op slaan. Zo vindt je het element snel terug!

cece.

**SAVE** П

Sa naar het element  $\rightarrow$  Gainaar  $\cdots$ en ontdek de opties!

*Voorbeeld templates Gemaakt door Cece. Graphic Design*

## **e l e m e n t e n**

De elementen die jij kunt gebruiken in je ontwerp vind je in de menubalk aan de linkerkant. Deze elementen kunnen niet alleen praktisch worden ingezet, maar ook voor kunstzinnige doeleinden. Canva heeft een grote collectie aan symbolen en abstracte elementen, dat door verschillende designers is ontworpen.

#### **Foto's**

Canva biedt talloze gratis stockfoto's aan, deze vind je links in de menubalk. Deze foto's staan zelfs al georganiseerd in categorieën. Je kunt het vergelijken met Unsplash. Ideaal! Moeilijk om een keuze te maken? Om het makkelijker te maken, weergeeft Canva ook de foto's die nu trending zijn (en diverse populaire thema's).

Als je op zoek bent naar een specifieke afbeelding, kun je een trefwoord intypen bij 'zoeken'. De foto's die je eerder hebt gebruikt, komen te staan onder 'recent', zodat je jouw favorieten gemakkelijk terug kunt vinden.

Naast de vele stockfoto's van Canva, kun je ook je eigen foto's uploaden via 'uploads'. Om je foto optimaal aan te laten sluiten bij je ontwerp, kun je een effect of filter toepassen, of een andere aanpassing doen. Canva biedt negen effecten en negentien trendy fotofilters. Probeer deze toffe effecten en filters eens uit om je foto's om te toveren in een supertoffe stijl!

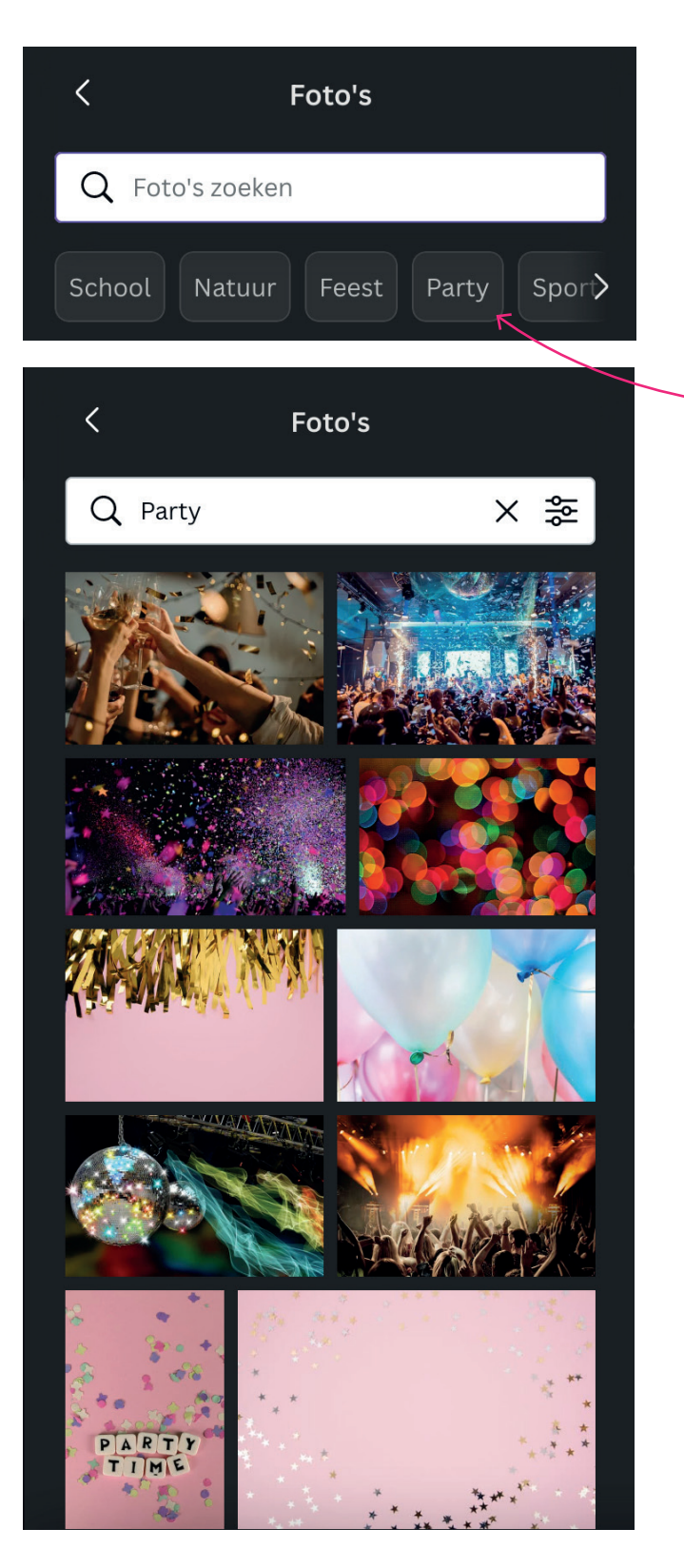

#### **Rasters**

Met de rasters in Canva kun je structuur en vorm geven aan je ontwerp. Een raster noemen we ook wel een collagemaker. Er zijn veel rasters te vinden in Canva. Van eenvoudige rasters met drie lijsten tot gecompliceerde rasters die mega geschikt zijn voor moodboards.

De mogelijkheden van rasters zijn eindeloos. Zo kun je ze gebruiken om je eigen foto's in te plaatsen. Het werken met een raster wordt nog leuker wanneer je gaat spelen met 'bijsnijden', om bijvoorbeeld het formaat van de foto aan te passen, deze opnieuw te bewerken of te positioneren. Daarnaast zijn rasters ook goed in te zetten voor het weergeven van instructies, diagrammen of strips met foto's en tekstballonnen.

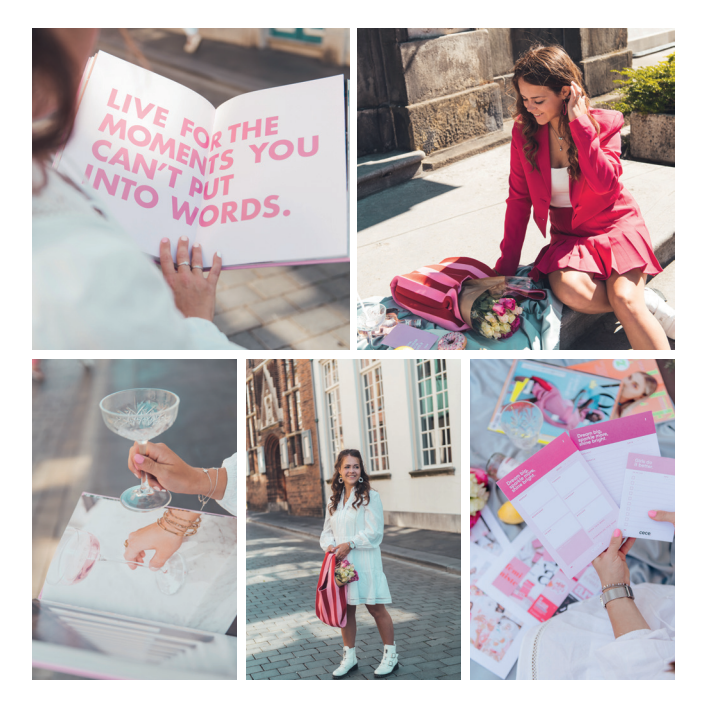

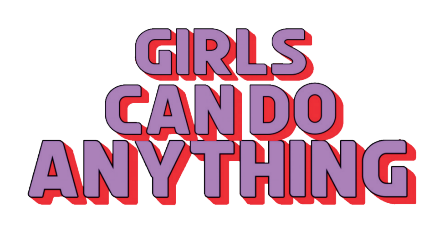

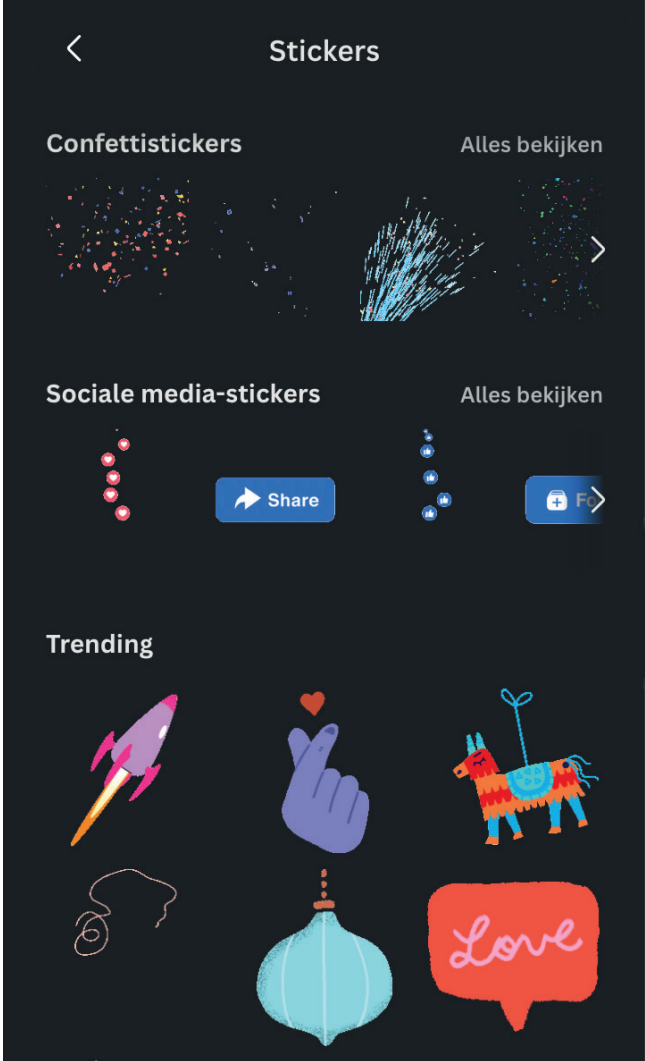

#### **Stickers**

Digitale stickers hoef je niet los te peuteren van een velletje papier, maar zijn wel net zo leuk als een echt stickervel. Gebruik het zoekvenster om te bladeren door vele pagina's vol met toffe stickers. De stickers variëren van krachtige slogans tot grappige liefdesverklaringen. Zo maak jij jouw ontwerpen nog leuker. En dat allemaal gratis!

Canva zet niet alle trending stickers voor jou op een rij, maar categoriseert stickers in diverse thema's. Zo kun je gemakkelijk de perfecte sticker voor jouw ontwerp vinden.

## **t e kst**

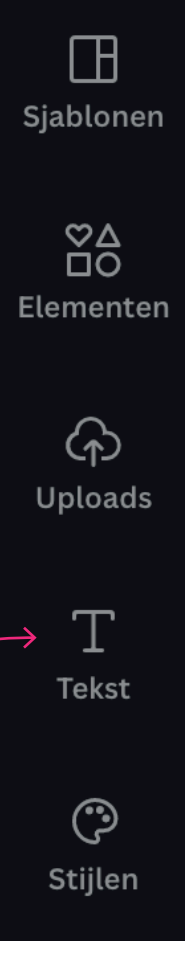

In Canva kun je snel en gemakkelijk een titel met onderschrift plaatsen. Kan jouw ontwerp wel wat shine gebruiken? Klik dan op het tekstvenster, links in de zwarte menubalk, en kies een tekst uit die je wilt toevoegen.

Klik op 'tekst toevoegen' om een tekstvak te laten verschijnen in je ontwerp. Dit tekstvak kun je schalen en verplaatsen. Zodra je weet welke tekst je wilt toevoegen, klik je in het tekstvak om te starten met typen.

#### **Tekstcombinaties**

Op Canva zijn verschillende tekstcombinaties te vinden, waarin toffe lettertypes met elkaar worden gecombineerd. Scroll door het tekstvenster en kies een lettertypecombinatie die bij jouw ontwerp past. Van deze combinatie kun je zowel het formaat als de kleuren aanpassen. Niet tevreden met één van deze lettertypes, maar wel

met de opmaak? Je kunt het lettertype aanpassen door er op te klikken en vervolgens linksboven een ander lettertype te kiezen.

#### **Lettertypes zoeken**

Wanneer je jouw tekst hebt getypt, en het tekstvak nog is geactiveerd, staat linksboven in het scherm het lettertype dat je tekst nu heeft. Als je op dat lettertype klikt, komt er een venster in beeld waarin je op zoek kunt gaan naar het lettertype dat perfect past bij jouw ontwerp.

In de zoekbalk kun je trefwoorden intypen als 'kalligrafie', 'handwritten' of 'serif' om verschillende lettertypes te vinden die hierop lijken. Door op deze manier te zoeken, bespaar je een hoop tijd. Uiteraard kun je er ook voor kiezen om de hele lijst door te scrollen en zo nieuwe lettertypen te ontdekken. Dit neemt alleen wat meer tijd in beslag.

#### **Tekstgrootte**

De grootte van het lettertype vind je in het menu naast het lettertype zelf. Hier kun je gemakkelijk een formaat kiezen dat jij vindt passen bij je ontwerp, maar je kan ook zelf een andere tekstgrootte intypen.

## love, peace, and joy

FROM CECE. GRAPHIC DESIGN <

*Titel Onderschrift*

## **k l e u r**

Onder het kopje 'stijlen' kun je de kleuren van de tekst instellen. Om je op weg te helpen, heeft Canva al een aantal kleurenpaletten voor je klaarstaan. Met deze paletten kun je een ontwerp gemakkelijk een volledig andere sfeer geven. Je kunt er natuurlijk ook voor kiezen om zelf de kleuren aan te passen, van zowel de elementen, tekst als achtergrond van het ontwerp.

Wanneer je een tekstvak selecteert, verschijnt er linksboven in beeld een 'A' met daaronder een balkje in de huidige kleur. Door op dit icoontje te klikken, kom je bij de kleurenmixer. In deze kleurenmixer kun je de kleurcode intypen, kiezen uit de kleuren van een geplaatste foto of zelf een kleur kiezen.

Ook kun je de zoekbalk gebruiken door 'blauw' of 'roze' in te vullen, waarna er diverse kleurenpaletten in beeld verschijnen. Wanneer je de kleur van een element of de achtergrond wilt veranderen, dan kun je een kleur uit een van de paletten kiezen. Je klikt op het item en de rest gaat op dezelfde manier als bij een tekstvak!

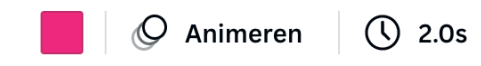

Canva heeft ook een automatische colorpicker. Wanneer je een foto uploadt, herkent Canva zelf de kleuren en plaatst deze onder 'fotokleuren'. Zo wordt er automatisch een kleurenpalet samengesteld aan de hand van de sfeer van de foto.

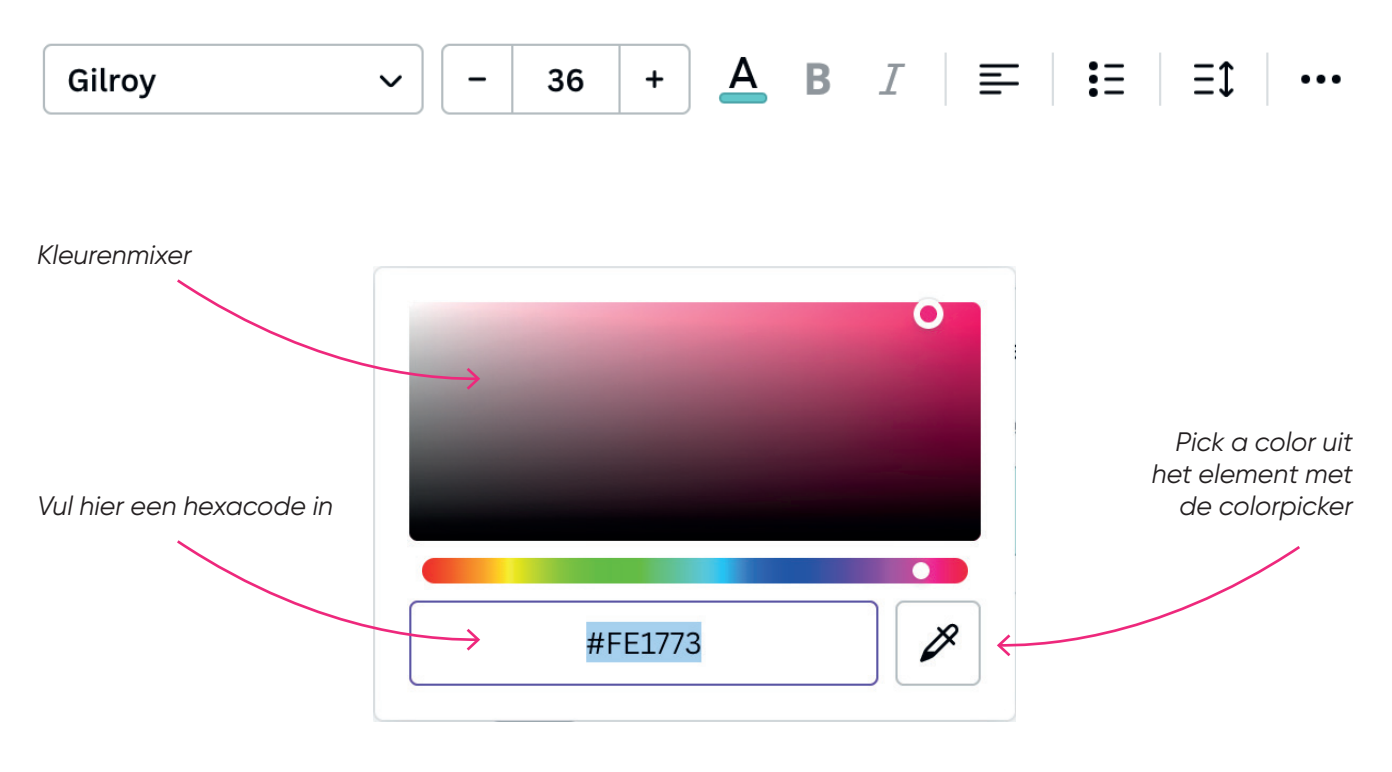

## **DOCUMENT DELEN**

Is het ontwerp van je toffe template, e-book, social media post of ander document helemaal af? Downloaden maar!

Door rechtsboven in de paarse balk op 'delen' te klikken, open je het scherm met meerdere opties voor het delen. Zo kun je bijvoorbeeld je ontwerp downloaden, delen op social media of laten drukken.

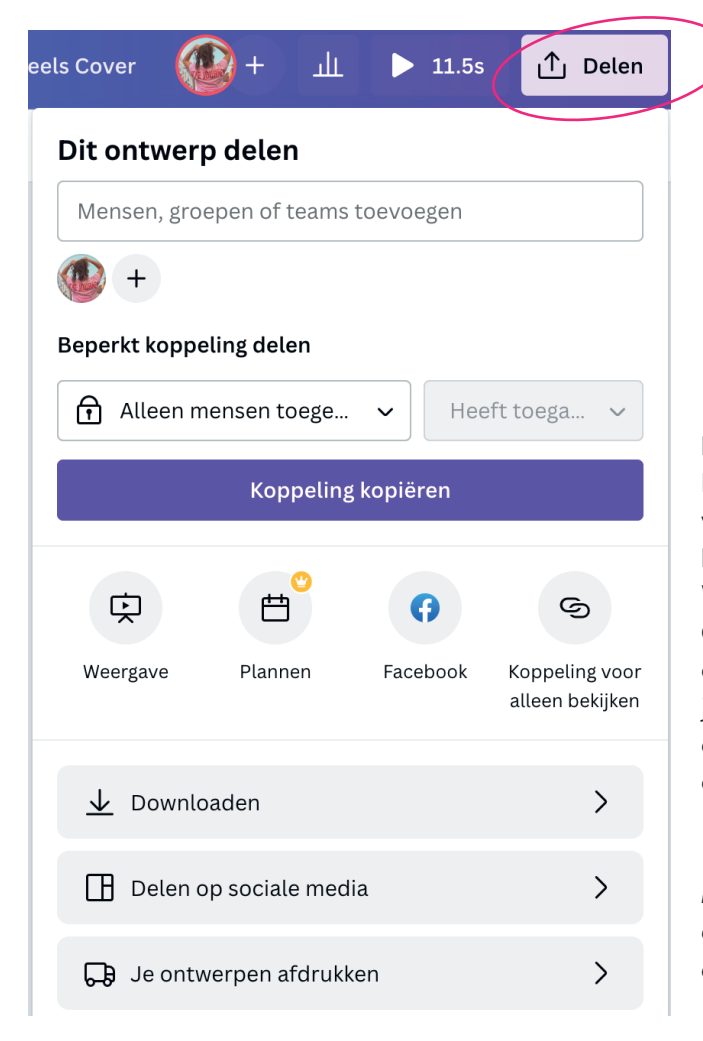

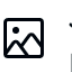

### **JPG** De beste optie voor delen

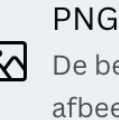

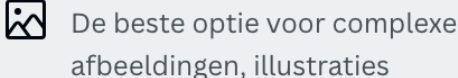

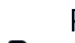

입

### PDF - Standaard

 $\sum_{i=1}^{B}$  De beste optie voor documenten (en om te e-mailen)

> PDF - Afdrukken De beste optie voor afdrukken

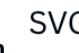

### SVG<sup>O</sup>

 $\mathcal{W}$  De beste optie voor webontwerp en animaties

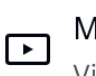

MP4-video **voorGESTELD** Video van hoge kwaliteit

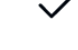

### **Document downloaden**

Er zijn meerdere bestandtypes voor het downloaden van je document. De keuze voor het bestandstype hangt af wat je wilt doen met jouw ontwerp. Wanneer je het ontwerp wilt laten afdrukken (buiten Canva om) kies je voor **PDF - afdrukken**. Dient het ontwerp als afbeelding voor op je socials? Dan kun je kiezen voor **PNG-bestand**.\* Wil jij van jouw ontwerp een reels maken? Dan kun je het document downloaden als **MP4-video**.

*\*Met Canva Pro heb je de optie om het PNGbestand te downloaden met een transparante achtergrond. Dit is geschikt wanneer je jouw ontwerp op een andere kleur achtergrond wilt plaatsen.*

## failure is succes in progress.

Albert Einstein

## voordelen van canva pro **BECOME AN EXPERT**

Zelf ben ik een enorme fan van Canva Pro. Het biedt namelijk een hoop fijne extra's, naast de mogelijkheden van de gratis versie. Een Canva pro abonnement ontgrendelt eindeloze mogelijkheden met premiumfuncties zoals merkmateriaal, premium-sjablonen, stockfoto's, audio en video's, het aanpassen van het formaat, verwijderen van de achtergrond van een foto en meer.

Ik zet de voordelen voor je op een rij:

- Je krijgt de eerste 30 dagen krijg je gratis toegang tot Canva Pro
- Je krijgt ook toegang tot alle functies van de gratis versie
- Je kunt je ontwerpen organiseren door ze te verzamelen en ordenen in mappen
- Je hebt de mogelijkheid om met een team te werken
- Je hebt een ongelimiteerde opslag voor foto's
- Je krijgt toegang tot 400.000 gratis foto's, illustraties en templates
- Je kunt je eigen lettertypes en logo's uploaden
- Je kunt verschillende kleurpaletten opslaan
- Je hebt een zoekfunctie om je templates gemakkelijk terug te vinden
- Je kunt het formaat wijzigen van je ontwerpen
- Je kunt je ontwerpen downloaden met transparante achtergrond
- Je krijgt toegang tot geanimeerde GIFs

De kosten voor Canva Pro zijn: €11.99 p.m. (vrij opzegtermijn) of €8.99 p.m. (jaarlijks opzegtermijn).

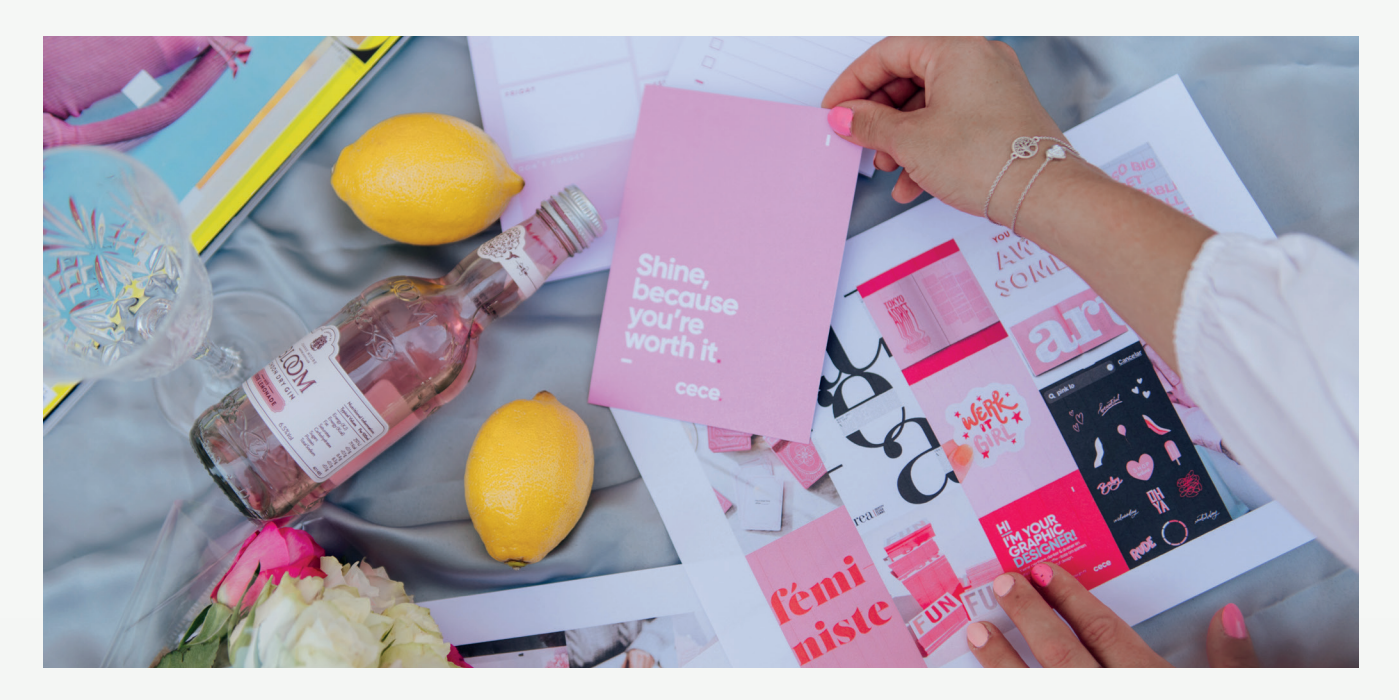

## **m e r k**

Zoals ik eerder heb benoemd, kun je met Canva Pro je eigen merkmateriaal uploaden. Door je merk in te stellen, kun je jouw huisstijl gemakkelijker laten terugkomen in je ontwerpen.

### **Merkmateriaal**

Ga naar home in Canva en klik op 'merk' om een map te maken met je merkmateriaal. Hier kun je het logo van je bedrijf uploaden. Ook kun je vaste lettertypes instellen voor de koptekst, subtekst en platte tekst, zodat je op tekstueel gebied jouw huisstijl kunt laten terugkomen in je ontwerpen.

Daarnaast kan je de exacte kleurcodes van je huistijlkleuren toevoegen om je eigen kleurenpalet samen te stellen in Canva. Zo heb je al jouw merkmateriaal in Canva staan en kun je het makkelijk terugvinden wanneer je een ontwerp aan het maken bent.

### **Merksjabloon**

Je kunt de sjablonen, ook wel jouw templates, toevoegen onder het kopje 'merksjabloon'. Hierdoor heb je alle sjablonen voor je bedrijf bij elkaar in een overzicht staan.

Wanneer je teamleden toevoegt aan jouw merk, kunnen zij ook werken aan de merksjablonen die in deze map staan. Zo hanteert iedereen dezelfde stijl bij het ontwerpen.

### **Merkbeheer**

Tot slot kan je jouw merk beheren. Dit is vooral belangrijk wanneer je mensen toevoegt aan je team op Canva. Zo kunnen anderen ook met jouw merkelementen werken, maar kan jij hen beperken in wat er kan worden aangepast. Denk aan de kleurcodes of lettertypes. Daarnaast is het ook mogelijk om goedkeuring te moeten geven voor een ontwerp voordat het gepubliceerd kan worden.

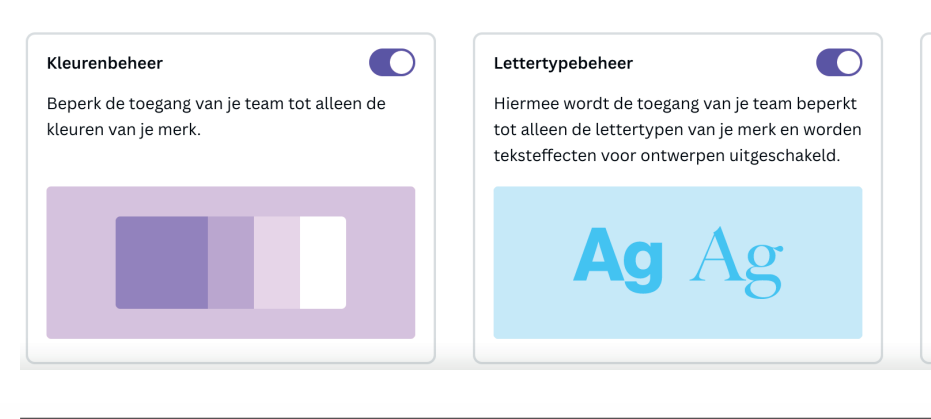

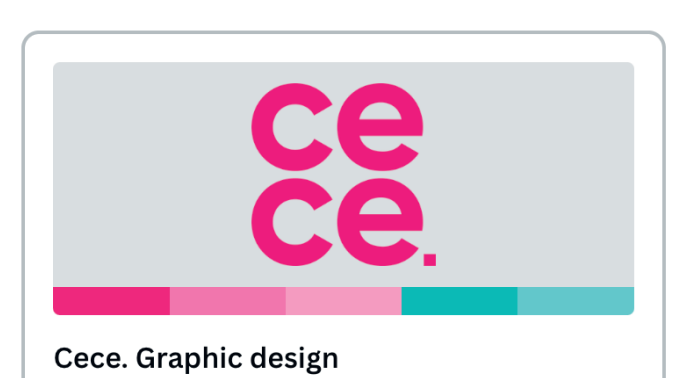

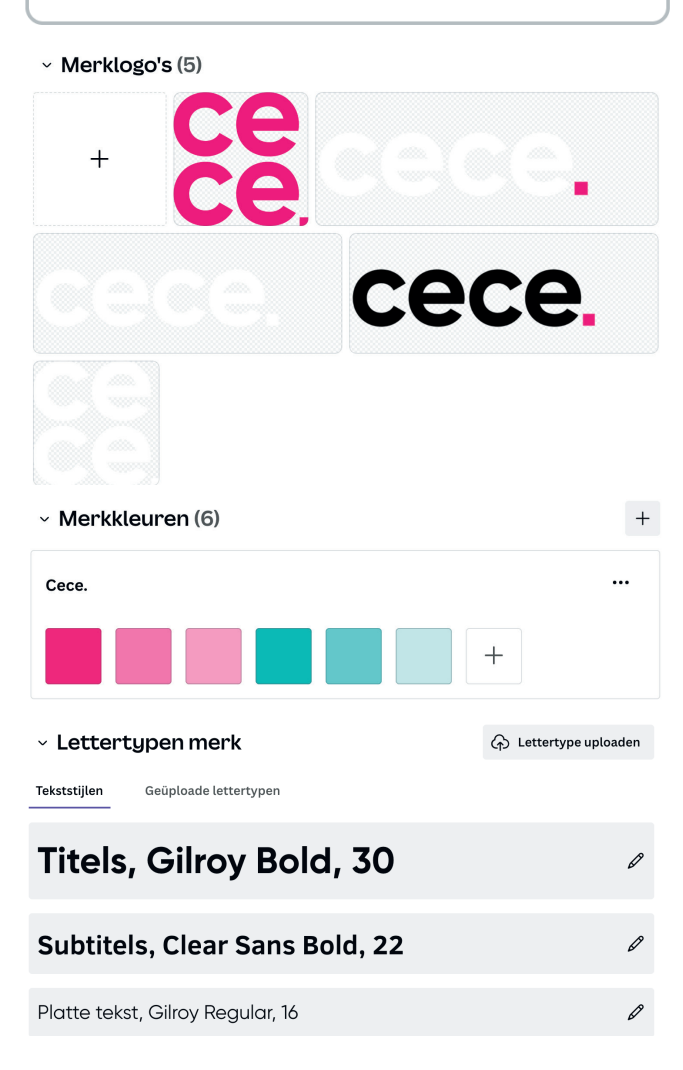

Goedkeuring ontwerp

en kies wie mag goedkeuren.

Moedig goedkeuring aan of stel het verplicht

voordat een ontwerp kan worden gepubliceerd,

 $\checkmark$ 

හූ  $\bigcap$ 

## YOU MADE it! **t h e e n d**

Je bent aan het eind van het e-book gekomen. Je hebt nu de basis van Canva onder de knie en kan zelf aan de slag met het maken van toffe templates. Nu is het vooral doen en uitproberen. Good luck!

Mocht je toch nog met vragen zitten of kom je er niet helemaal uit? Dan kun je mij altijd een berichtje doen via Instagram of even mailen.

Ik ben benieuwd naar de toffe templates die jij hebt gemaakt! Mocht je jouw content online delen, dan zou ik het supergaaf vinden als je mij tagt met @cecegraphicdesign.nl en/of met #CeceContent !

Wil je meer handige tips ontvangen over Canva? Check dan @cecegraphicdesign.nl op Instagram.

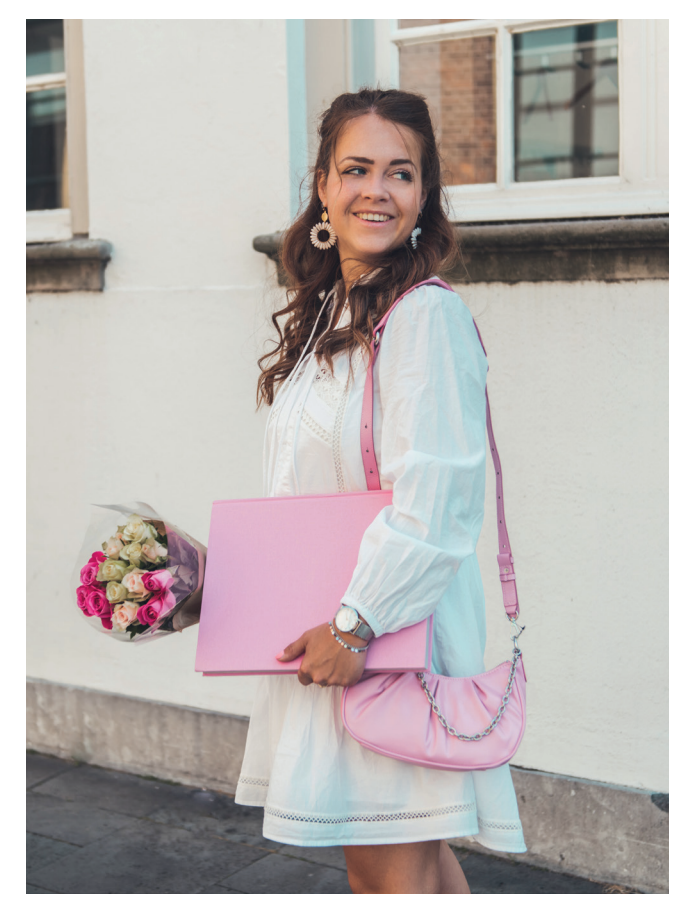

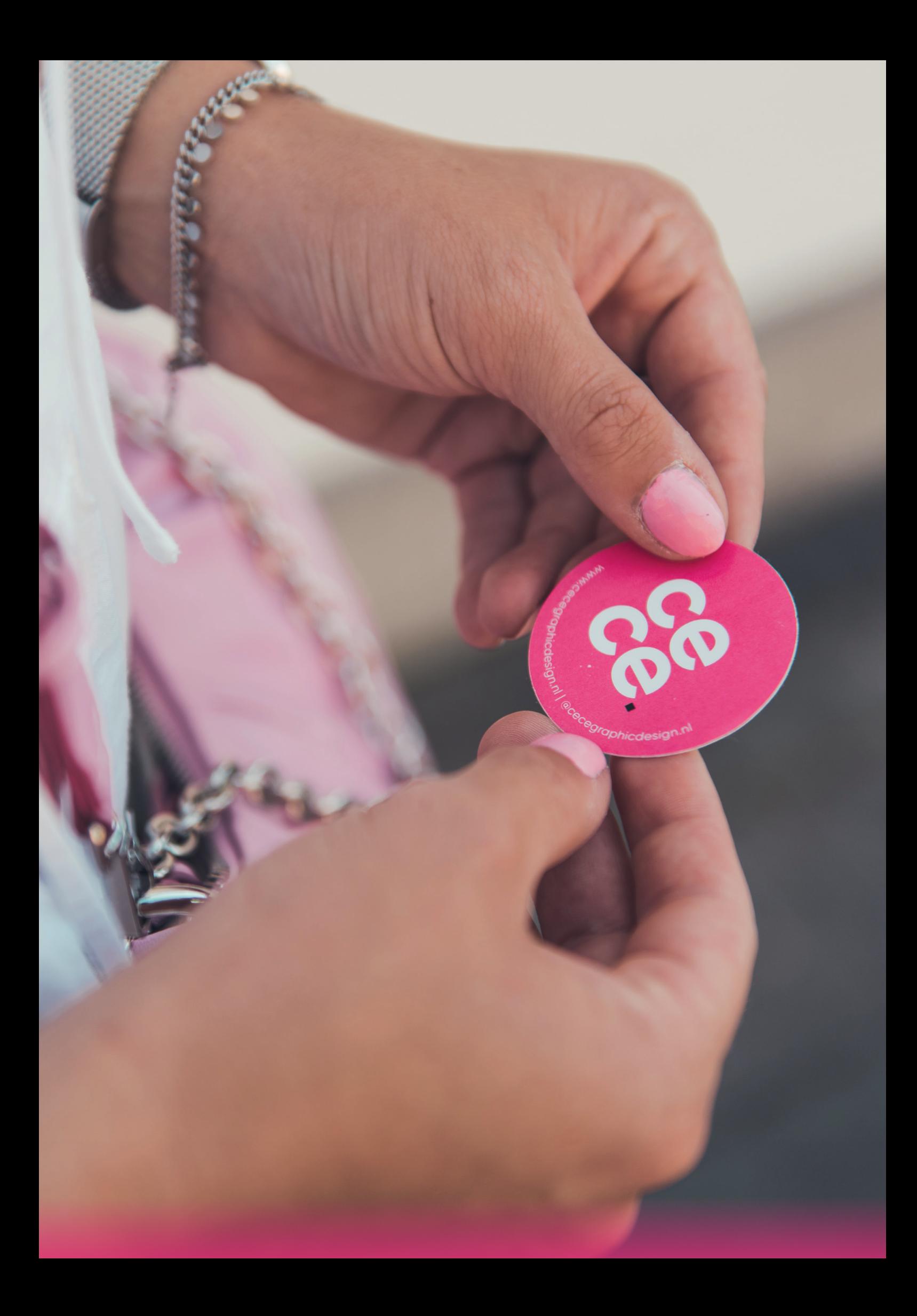